# **Postup podávání podnětů k aktualizaci Sítě veřejně podporovaných sociálních služeb Královéhradeckého kraje**

Veškeré podněty pro aktualizaci Sítě veřejně podporovaných sociálních služeb Královéhradeckého kraje podávají poskytovatelé prostřednictvím Aplikace pro řízení sítě sociálních služeb KISSOS na adres[e http://sitkhk.ders.cz.](http://sitkhk.ders.cz/)

### **Obsah dokumentu**

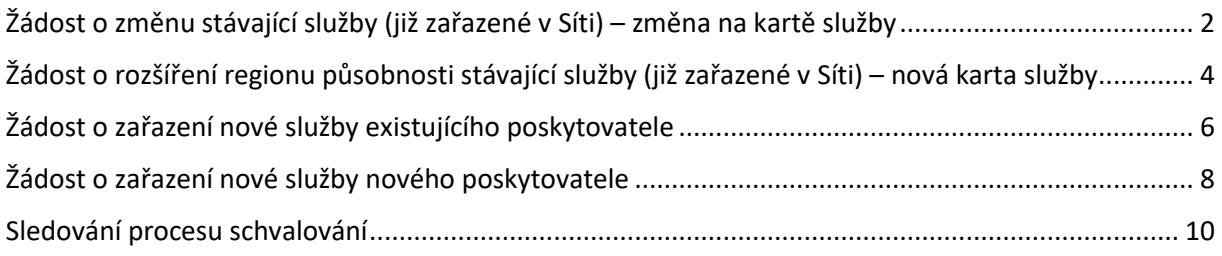

### **Kontakt**

**Věcné dotazy ohledně procesu** aktualizace Sítě veřejně podporovaných sociálních služeb Královéhradeckého kraje zodpoví:

### **Mgr. Lukáš Khýn**

[lkhyn@kr-kralovehradecky.cz](mailto:lkhyn@kr-kralovehradecky.cz)

495 817 675 │ 702 235 629

**Dotazy k technickému řešení procesu** aktualizace Sítě veřejně podporovaných sociálních služeb Královéhradeckého kraje v rámci systému KISSOS zodpoví:

### **Mgr. Zuzana Kučerová**

[zkucerova@kr-kralovehradecky.cz](mailto:zkucerova@kr-kralovehradecky.cz)

495 817 378 │ 702 213 117

# <span id="page-1-0"></span>**Žádost o změnu stávající služby (již zařazené v Síti) – změna na kartě služby**

#### **Krok I. Karta služby**

Přihlaste se do aplikace KISSOS za pomocí svého uživatelského jména a hesla běžným způsobem.

V levém menu vyberte "**Karty služeb / Karty služeb – aktuální**".

V sekci "**Filtr**" vyberte v nabídce "**Období**" možnost "**XXXX – Otevřený**", kde XXXX je **aktuální** rok, ve kterém je podávána žádost (tedy i pokud se změny v mají projevit v průběhu následujícího roku, vyberte zde rok, ve kterém žádáte).

Otevřete kartu služby, které se změna bude týkat.

Ve spodní části karty služby stiskněte tlačítko "**Nová žádost do aktualizace sítě**"

Stisknutím tlačítka se odemkne sloupec **Poskytovatel** pro zadávání požadovaných změn a ve spodní části se zobrazí informace o vyhlášené aktualizaci.

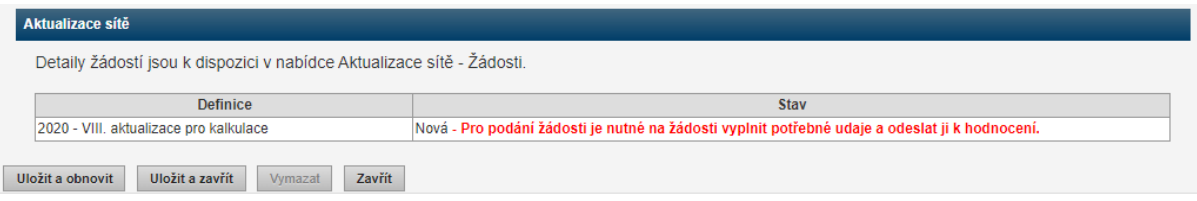

Do sloupce **Poskytovatel** zadejte požadované změny. Poskytovatelé, kteří v rámci aktualizace nechtějí provádět změny, nemusí hodnoty zadávat, stejně tak není nutné zadávat hodnoty k položkám, které se měnit nebudou. V řádcích, kde dochází ke změně, **uveďte celkový plánovaný stav, případně požadovaný finální údaj**, tedy např. při žádosti o navýšení o jednoho pracovníka v sociálních službách:

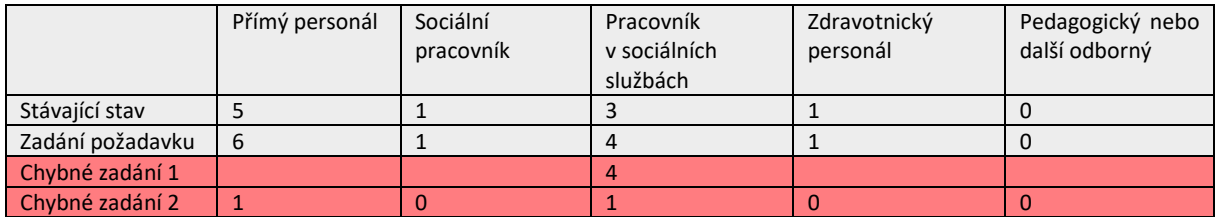

Kliknutím na **poznámku** (ikonka "i" (ime každé změněné hodnotě můžete uvést odůvodnění či upřesnění. Popis změny je však **nezbytné provést v Komentáři k žádosti** a případně i do samostatného dokumentu (viz níže).

### **Změny v personálním zabezpečení služeb uvádějte vždy za celý kalendářní rok! Na základě těchto údajů bude upraven přepočet úvazků pro aktuální rok a vypočtena vyrovnávací platba.**

Do řádku "**Datum změny"** vyplňte datum, od kdy požadujete provedení změny, pokud je jiné od předpokládané účinnosti aktualizace (tedy zpravidla 1. 1. a 1. 7. daného roku). Změny s datem předcházejícím není možné zadat, respektive se na ně bude pohlížet jako na žádosti s nejbližším možným datem účinnosti.

Po vyplnění všech požadovaných změn stiskněte tlačítko "Uložit a obnovit", případně "Uložit a zavřít".

#### **Krok II. Modul Aktualizace Sítě**

Po dokončení předchozího kroku vyberte v levém menu "Aktualizace sítě / Žádosti".

Ze záložky "**Aktivní**" vyberte službu, u které jste v předchozím kroku zadali požadavek na aktualizaci.

**Aktivní Neaktivní** Vše

V sekci "**Vlastní pole**" vepište do řádku "**Komentář poskytovatele k celé žádosti**" zdůvodnění Vaší žádosti, případně další informace. Zdůvodnění ve formátu \*.docx, \*.xlsx nebo \*.pdf je možné také vložit v sekci "Další přílohy" tlačítkem "Přidat soubor".

**Rozhodující jsou ale vždy údaje, které vychází z upravené karty služby**.

- V případě, že v písemném dokumentu či komentáři budou uvedeny jiné hodnoty než ty zadané na kartě služby, podle které bude změna schválena, není možné se na chybu v zadání odvolávat.
- Pokud budou nové hodnoty uvedeny pouze v písemném dokumentu či v poznámce, ale nebudou zadány na kartě služby, pohlíží se na podnět, jako by nebyl podaný.

V sekci "**Regionální zadavatel**" stiskněte tlačítko "**Odeslat žádost o potvrzení**". **Tím dojde k odeslání e-mailu s žádostí o posouzení a potvrzení Vaší žádosti** zodpovědnému pracovníkovi příslušného odboru dané obce uvedené vedle tlačítka.

Poté žádost uložte tlačítky "Uložit a obnovit" nebo "Uložit a zavřít".

**Poté, co zadavatel potvrdí Vaši žádost, už není možné upravovat údaje ani připisovat komentáře! Možné je poté pouze vkládání příloh!**

Po dokončení předchozích kroků stiskněte tlačítko "Odeslat k hodnocení". Tím dojde k podání Vaší žádosti.

**Bez vyjádření zadavatele a vyplněného komentáře není možné žádost k hodnocení odeslat!** 

## <span id="page-3-0"></span>**Žádost o rozšíření regionu působnosti stávající služby (již zařazené v Síti) – nová karta služby**

Tento postup se týká pouze těch změn, které zakládají tvorbu nové karty služby, tedy zejména rozšíření regionu působnosti mimo okruh definovaný sítí (např. za hranice PO2 u pečovatelských služeb apod.).

Přihlaste se do aplikace KISSOS za pomocí svého uživatelského jména a hesla běžným způsobem.

V levém menu vyberte "Aktualizace sítě / Žádosti".

Stiskněte tlačítko "Nová karta služby".

Zkontrolujte, zda v řádku "**Definice**" je zvolen správný termín aktualizace Sítě sociálních služeb a v řádku "**Identifikátor**" vyberte službu, kterou chcete rozšířit. Poté stiskněte tlačítko "**Uložit a obnovit**".

V sekci "**Regionální zadavatel**" v řádku "**Regionální zadavatel**" vyberte obec, pro jejíž občany bude služba primárně sloužit a která se tedy bude k potřebnosti vyjadřovat.

V sekci "**Regionalita a cílová skupina**" v řádku "**Regionalita**" zvolte okruh působnosti. Systém zde nabízí pouze ty možnosti, které jsou relevantní pro typ služby, o který žádáte. V řádku "**Působnost**" poté zvolte konkrétní lokalitu (určenou dle okruhu působnosti). V řádku "**Cílová skupina**" zvolte cílovou skupinu služby.

V sekci "**Pole karty služby**" vyplňte požadované údaje<sup>1</sup>. V poli "**Poznámka**" je možné čísla dále upřesnit či dovysvětlit. Klientskou kapacitu vyplňujte vždy takovým způsobem, jakým je uvedena v ostatních kartách služby (tzn. není možné, aby jedna karta téže služby nebo druhu měla v Síti údaj např. Kapacita počet uživatelů/ intervencí a jiná Kapacita počet uživatelů v jeden okamžik).

V sekci "**Vlastní pole**" vepište do řádku "**Komentář poskytovatele k celé žádosti**" zdůvodnění Vaší žádosti, případně další informace. Zdůvodnění ve formátu \*.docx, \*.xlsx nebo \*.pdf je možné také vložit v sekci "**Další přílohy**" tlačítkem "**Přidat soubor**".

Rozhodující jsou ale vždy údaje, které vychází ze sekce "Pole karty služby".

- V případě, že v písemném dokumentu či komentáři budou uvedeny jiné hodnoty než ty zadané na kartě služby, podle které bude změna schválena, není možné se na chybu v zadání odvolávat.
- Pokud budou nové hodnoty uvedeny pouze v písemném dokumentu či v poznámce, ale nebudou zadány na kartě služby, pohlíží se na podnět, jako by nebyl podaný.

V sekci "**Regionální zadavatel**" stiskněte tlačítko "**Odeslat žádost o potvrzení**". **Tím dojde k odeslání e-mailu s žádostí o posouzení a potvrzení Vaší žádosti** zodpovědnému pracovníkovi příslušného odboru dané obce uvedené vedle tlačítka.

Poté žádost uložte tlačítky "Uložit a obnovit" nebo "Uložit a zavřít".

**.** 

**Poté, co zadavatel potvrdí Vaši žádost, už není možné upravovat údaje ani připisovat komentáře! Možné je poté pouze vkládání příloh!**

<sup>1</sup> Z technických důvodů je i zde nutné opětovně vyplnit cílovou skupinu a regionalitu. Údaj o působnosti vyplňte v souladu s předchozím krokem, např. pokud má pečovatelská služba okruh působnosti PO2, vyplňte řádek "Půobnost PO2" apod.

Po dokončení předchozích kroků stiskněte tlačítko "Odeslat k hodnocení". Tím dojde k podání Vaší žádosti.

<span id="page-4-0"></span>**Bez vyjádření zadavatele a vyplněného komentáře není možné žádost k hodnocení odeslat!** 

## **Žádost o zařazení nové služby existujícího poskytovatele**

Přihlaste se do aplikace KISSOS za pomocí svého uživatelského jména a hesla běžným způsobem.

V levém menu vyberte "Aktualizace sítě / Žádosti".

### Stiskněte tlačítko "Nová poskytovaná služba a Karta služby".

Zkontrolujte, zda v řádku "**Definice**" je zvolen správný termín aktualizace Sítě sociálních služeb a v řádku "**Poskytovatel**" vyberte svého poskytovatele, který bude službu provozovat. Poté stiskněte tlačítko "**Uložit a obnovit**".

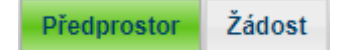

**.** 

Vyberte záložku "Předprostor".

V předprostoru vyplňte údaje o nové poskytované službě:

- **Hlavní zařízení** adresa zařízení, kde bude služba poskytována
- **Služba** identifikace služby a datum, od kterého je poskytována (tzn. ne datum, od kdy má být zařazena do Sítě)
- **Údaje o kontaktní osobě**
- **Pole pro novou službu** podrobnější informace o plánované podobě nové služby dle předepsaných polí

Po vyplnění všech údajů přepněte do záložky "Žádost".

V sekci "**Regionální zadavatel**" v řádku "**Regionální zadavatel**" vyberte obec, pro jejíž občany bude služba primárně sloužit a která se tedy bude k potřebnosti vyjadřovat.

V sekci "**Regionalita a cílová skupina**" v řádku "Regionalita" zvolte okruh působnosti. Systém zde nabízí pouze ty možnosti, které jsou relevantní pro typ služby, o který žádáte. V řádku "Působnost" poté zvolte konkrétní lokalitu (určenou dle okruhu působnosti). V řádku "**Cílová skupina**" zvolte cílovou skupinu služby.

V sekci "**Pole karty služby**" vyplňte požadované údaje<sup>2</sup>. V poli "**Poznámka**" je možné čísla dále upřesnit či dovysvětlit.

V sekci "**Vlastní pole**" vepište do řádku "**Komentář poskytovatele k celé žádosti**" zdůvodnění Vaší žádosti, případně další informace. Zdůvodnění ve formátu \*.docx, \*.xlsx nebo \*.pdf je možné také vložit v sekci "Další přílohy" tlačítkem "Přidat soubor".

### Rozhodující jsou ale vždy údaje, které vychází ze sekce "Pole karty služby".

- V případě, že v písemném dokumentu či komentáři budou uvedeny jiné hodnoty než ty zadané na kartě služby, podle které bude změna schválena, není možné se na chybu v zadání odvolávat.
- Pokud budou nové hodnoty uvedeny pouze v písemném dokumentu či v poznámce, ale nebudou zadány na kartě služby, pohlíží se na podnět, jako by nebyl podaný.

<sup>&</sup>lt;sup>2</sup> Z technických důvodů je i zde nutné opětovně vyplnit cílovou skupinu a regionalitu. Údaj o působnosti vyplňte v souladu s předchozím krokem, např. pokud má pečovatelská služba okruh působnosti PO2, vyplňte řádek "Půobnost PO2" apod.

V sekci "**Regionální zadavatel**" stiskněte tlačítko "**Odeslat žádost o potvrzení**". **Tím dojde k odeslání e-mailu s žádostí o posouzení a potvrzení Vaší žádosti** zodpovědnému pracovníkovi příslušného odboru dané obce uvedené vedle tlačítka.

Poté žádost uložte tlačítky "Uložit a obnovit" nebo "Uložit a zavřít".

**Poté, co zadavatel potvrdí Vaši žádost, už není možné upravovat údaje ani připisovat komentáře! Možné je poté pouze vkládání příloh!**

Po dokončení předchozích kroků stiskněte tlačítko "Odeslat žádost". Tím dojde k podání Vaší žádosti.

**Bez vyjádření zadavatele a vyplněného komentáře není možné žádost k hodnocení odeslat!** 

### <span id="page-7-0"></span>**Žádost o zařazení nové služby nového poskytovatele**

**Na úvodní stránce systému KISSOS** stiskněte tlačítko "**Žádost o nového poskytovatele, novou službu a kartu služby**".

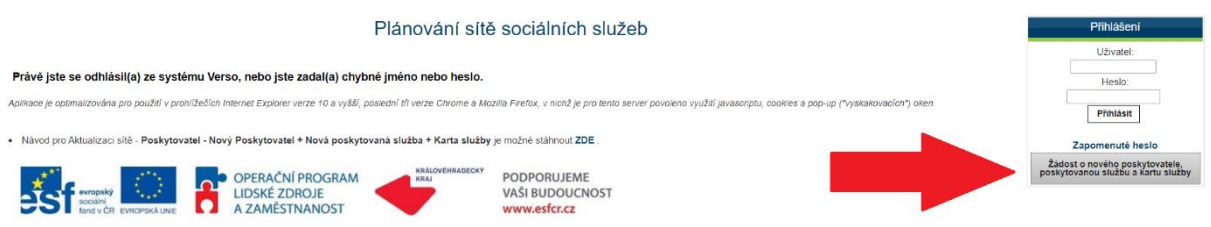

### **Vyplňte informace o novém poskytovateli:**

- **Údaje o poskytovateli** identifikační informace o subjektu
- **Kontakt na poskytovatele** kontaktní údaje na osobu zodpovědnou za subjekt poskytovatele včetně bankovního účtu
- **Adresa sídla**  adresa sídla poskytovatele
- **Informace o zřizovateli**

### **Vyplňte údaje o nové poskytované službě:**

- **Hlavní zařízení** adresa zařízení, kde bude služba poskytována
- **Služba** identifikace služby a datum, od kterého je poskytována (tzn. ne datum, od kdy má být zařazena do Sítě)
- **Údaje o kontaktní osobě**
- Pole pro novou službu podrobnější informace o plánované podobě nové služby dle předepsaných polí

### **Vyplňte doplňující údaje Žádosti:**

**.** 

V sekci "**Regionální zadavatel**" v řádku "**Regionální zadavatel**" vyberte obec, pro jejíž občany bude služba primárně sloužit a která se tedy bude k potřebnosti vyjadřovat.

V sekci "**Regionalita a cílová skupina**" v řádku "**Regionalita**" zvolte okruh působnosti. Systém zde nabízí pouze ty možnosti, které jsou relevantní pro typ služby, o který žádáte. V řádku "**Působnost**" poté zvolte konkrétní lokalitu (určenou dle okruhu působnosti). V řádku "**Cílová skupina**" zvolte cílovou skupinu služby.

V sekci "**Pole karty služby**" vyplňte požadované údaje<sup>3</sup>. V poli "**Poznámka**" je možné čísla dále upřesnit či dovysvětlit.

V sekci "**Vlastní pole**" vepište do řádku "**Komentář poskytovatele k celé žádosti**" zdůvodnění Vaší žádosti, případně další informace. Zdůvodnění ve formátu \*.docx, \*.xlsx nebo \*.pdf je možné také vložit v sekci "Další přílohy" tlačítkem "Přidat soubor".

### Rozhodující jsou ale vždy údaje, které vychází ze sekce "Pole karty služby".

<sup>&</sup>lt;sup>3</sup> Z technických důvodů je i zde nutné opětovně vyplnit cílovou skupinu a regionalitu. Údaj o působnosti vyplňte v souladu s předchozím krokem, např. pokud má pečovatelská služba okruh působnosti PO2, vyplňte řádek "Půobnost PO2" apod.

- V případě, že v písemném dokumentu či komentáři budou uvedeny jiné hodnoty než ty zadané na kartě služby, podle které bude změna schválena, není možné se na chybu v zadání odvolávat.
- Pokud budou nové hodnoty uvedeny pouze v písemném dokumentu či v poznámce, ale nebudou zadány na kartě služby, pohlíží se na podnět, jako by nebyl podaný.

Po dokončení předchozích kroků stiskněte tlačítko "Odeslat žádost". Tím dojde k podání Vaší žádosti.

Po odeslání žádosti bude osobě uvedené jako statutární zástupce poskytovatele zřízen dočasný přístup do systému KISSOS **nejdéle do 5 pracovních dnů**. Po přihlášení se na úvodní stránce bude dostupný pouze modul "Aktualizace sítě" v levém menu. Zde můžete sledovat průběh své žádosti (viz níže).

### <span id="page-9-0"></span>**Sledování procesu schvalování**

Vaše žádost může být v jednom z následujících stavů:

- **Nová** žádost byla vyplněna v Kartě služby a uložením odeslána do modulu Aktualizace sítě.
- **Podaná** k žádosti byly přiloženy veškeré potřebné údaje a doklady (dle Kroku II.) a byla odeslána k hodnocení.
- **K hodnocení** žádosti byl přiřazen hodnotitel a probíhá její posuzování.
- **Ke schválení K+R** žádost byla posouzena hodnotitelem a s jeho návrhem předána Radě Královéhradeckého kraje.
- **Ke schválení V+Z** návrh (dle hodnotitele, případně úprava návrhu dle Rady KHK) byl po projednání Radou KHK předán ke schválení Zastupitelstvu Královéhradeckého kraje.
- **Schválená / Schválená částečně / Neschválená** návrh byl schválen Zastupitelstvem KHK. Finální návrh může být:
	- o **Schválená**  žádost byla schválena bez výhrad,
	- o **Schválená částečně**  žádost byla schválena s úpravou oproti původnímu návrhu,
	- o **Neschválená**  žádost byla zamítnuta.